# Configuratie-bestanden op WAP551 en WAP561 access points  $\overline{\phantom{a}}$

## Doel

De configuratiebestanden zijn gewist omdat de bestanden beschadigd kunnen raken wanneer een test wordt uitgevoerd. In dat geval moet de AP terugkeren naar de configuratie die werkt.

Dit artikel legt uit hoe u configuratiebestanden zoals Startup en Backup configuratiebestanden op de WAP551 en WAP561 access points kunt wissen.

## Toepasselijke apparaten

- ・ WAP551
- ・ WAP561

## **Softwareversie**

 $\cdot$  v1.0.4.2

#### Eigenschappen configuratie van bestanden

Stap 1. Meld u aan bij het web-configuratieprogramma en kies Beheer > Configuration Files Properties. De pagina Configuration Files Properties wordt geopend:

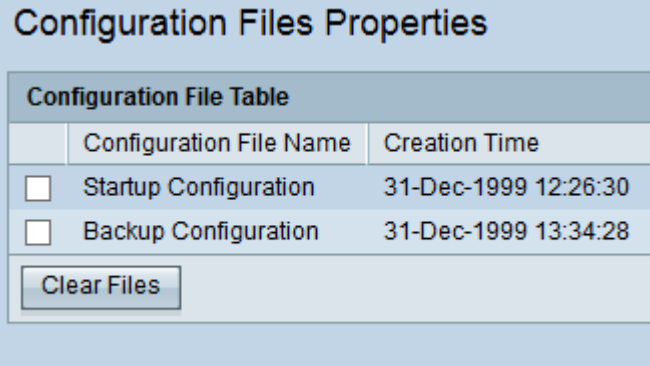

In de tabel Configuration File Tabel worden de volgende velden weergegeven.

- ・ Bestandsnaam De naam van het configuratiebestand.
- $\cdot$  Creation Time De tijd dat het configuratiebestand gemaakt is.

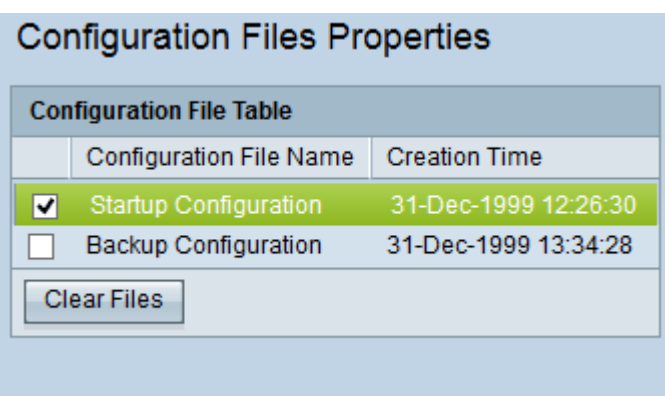

Stap 2. Controleer de gewenste configuratie die in de tabel Configuration File moet worden gewist.

Stap 3. Klik op Bestanden wissen om het Configuratiebestand te wissen. Er verschijnt een bevestigingsvenster.

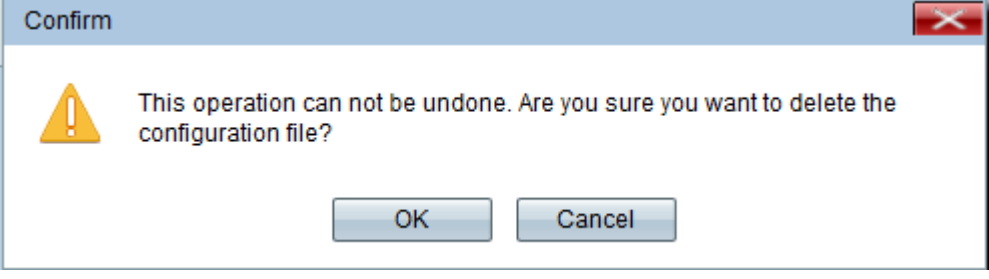

Stap 4. Klik op OK in het bevestigende venster en het configuratiebestand is verwijderd.

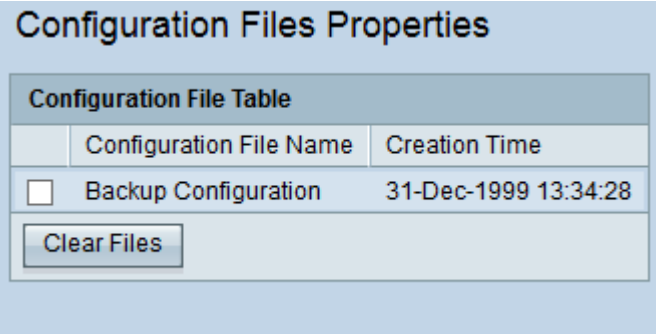

N.B.: Als het opstartconfiguratiebestand is gewist, wordt het back-upbestand actief de volgende keer dat de WAP wordt herstart. Het configuratie-bestand kan niet worden gewist. Als het Backup Configuration-bestand wordt gewist, verwijst u vervolgens naar een nieuw reservekopiebestand naar artikel Backup/Download Configuration op WAP551 en WAP561 access points.